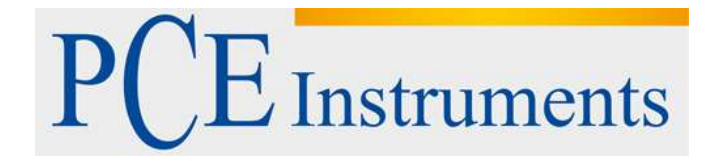

**Kullanım Kılavuzu Akış Ölçüm Cihazı PCE-007**

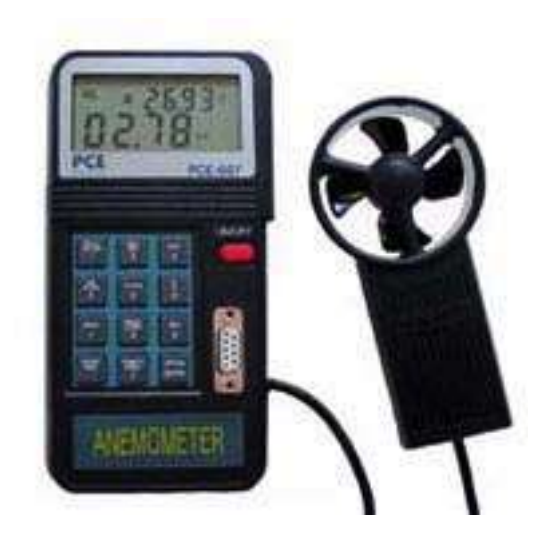

Versiyon 1.1 Oluşturma Tarihi: 29/06/2016

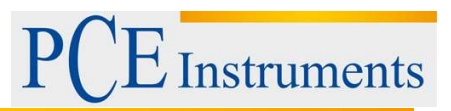

# İçindekiler

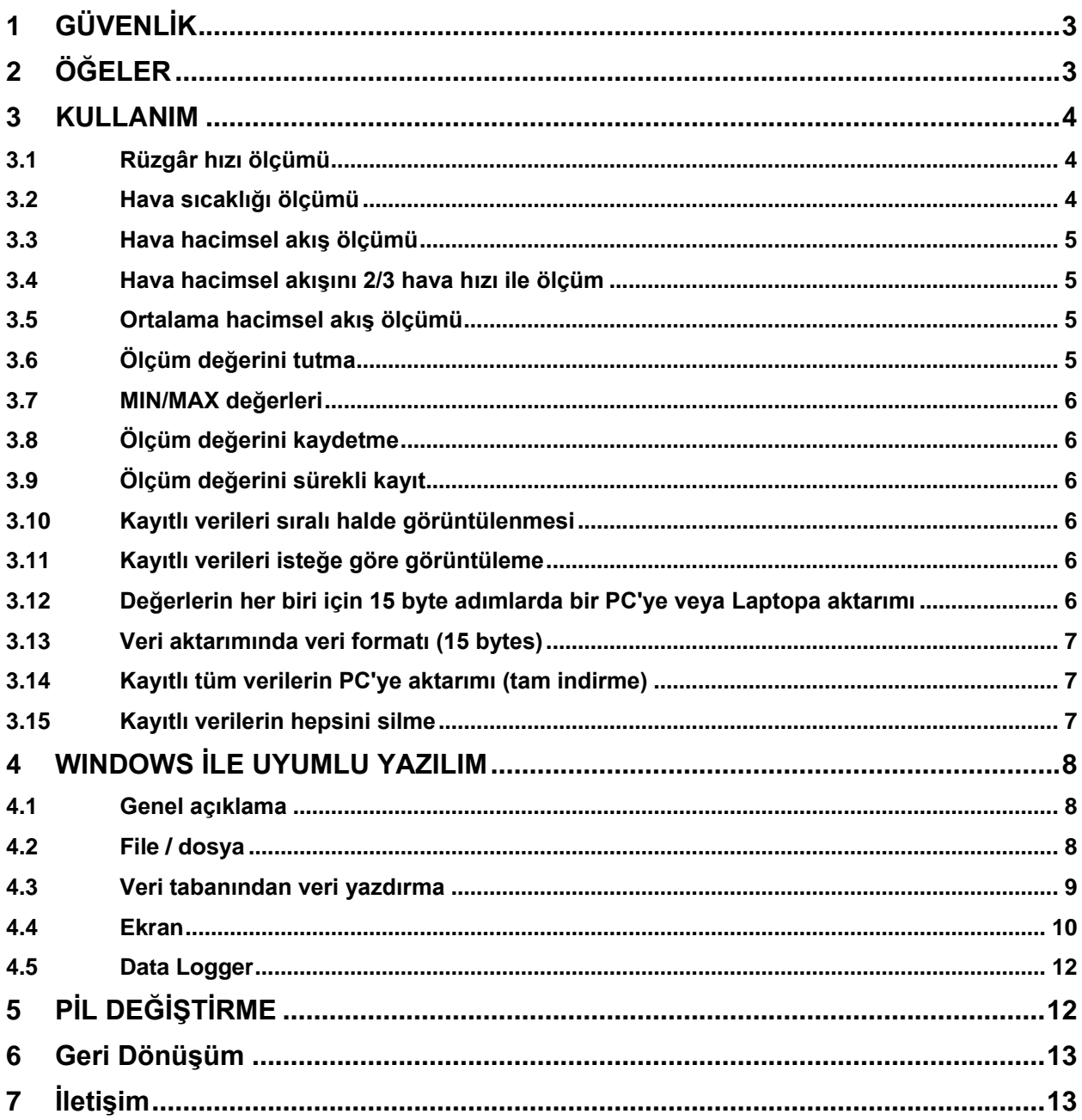

**Instruments** 

# <span id="page-2-0"></span>**1 GÜVENLİK**

Anemometreyi çalıştırmadan önce kullanım kılavuzunu dikkatlice okuyunuz. Yanlış kullanım ve talimatların yanlış anlaşılması sonucu oluşabilecek hasarların sorumluluğu kullanıcıya aittir.

leri aşılmamalıdır.

Cihaz, sadece izin verilen sıcaklık ko

- İzin verilen maksimum giriş değer şullarında kullanılmalıdır.
- Sensör, kullanılmadığı zamanlarda koruyucu kılıfı takılarak korunmalıdır.
- Cihaz, elektrik alan ( yüksek gerilim, motorlar vb.) yakınlarında kullanılmamalıdır.
- Cihaz çalıştırılmadan önce ortam sıcaklığı ile uyum sağlamalıdır.
- Sadece PCE Teknik Cihazların yetkili personeli cihazın gövdesini açabilir.
- Cihazı asla tuşları yere gelecek şekilde koymayınız.
- Cihazda herhangi bir teknik modifikasyon yapılamaz.
- Cihaz, nemli bir bezle ve sadece pH nötr temizlik ürünleri ile temizlenmelidir.

# <span id="page-2-1"></span>**2 ÖĞELER**

- $1 = LCD$  ekran
- 2 = Pervane
- 3 = On/off açma kapama düğmesi

4 = RS232 arayüz

5 = Fonksiyon tuşları

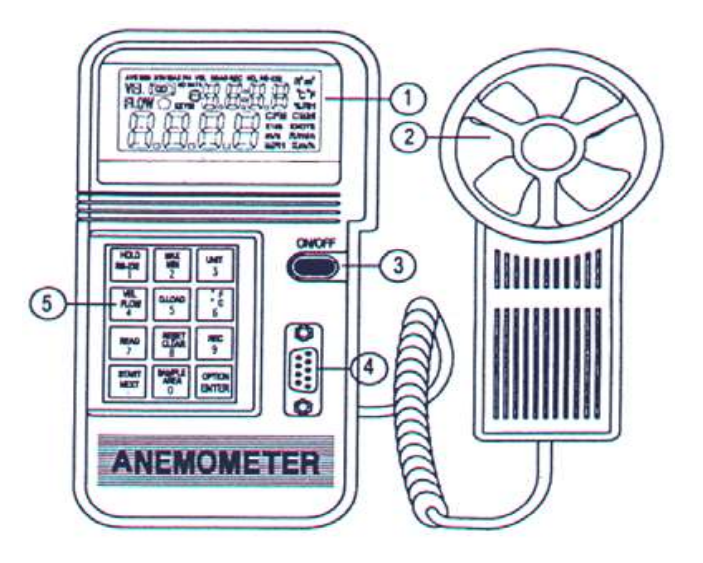

AVE = bu sembol ortalama akış ölçümü fonksiyonu seçildiğinde belirir.

MIN = MAX/MIN tuşuna iki kez basıldığında minimum değer gösterimi olarak bu sembol belirir.

2/3 V = Bu sembol, 2/3 hacimsel akış ölçümü seçildiğinde MAX sembolü ile birlikte belirir.

MAX = MAX/MIN tuşuna bir kez basıldığında maksimum değer gösterimi olarak bu sembol belirir.

VEL = "VEL/FLOW" (4) tuşuna basıldığında hava hızı ölçülür.

READ = okuma fonksiyonu seçildiğinde bu sembol, kayıtlı değerlerin okunabileceğini belirtir.

REC = ölçüm değerlerinin kaydı sırasında bu sembol gösterilir.

RS232 = Veri aktarımı fonksiyonu seçildiğinde bu sembol gösterilir.

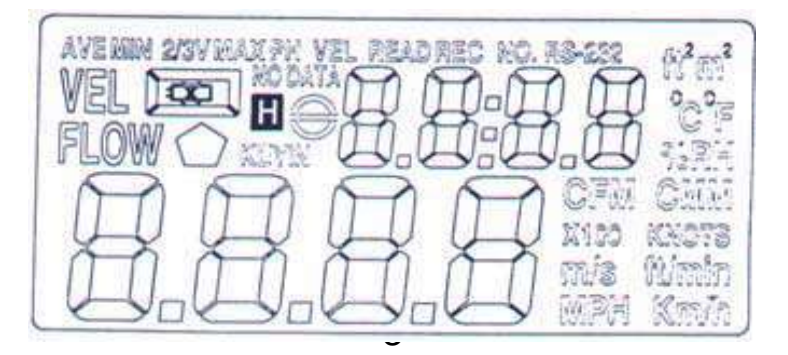

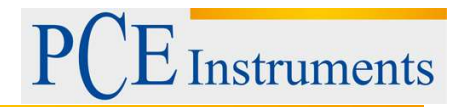

ft² = hacimsel akış ölçümünde ölçüm alanı foot² olarak girildiğinde bu sembol gösterilir.

m² = hacimsel akış ölçümünde ölçüm alanı metre² olarak girildiğinde bu sembol gösterilir.

°C = Bu sembol, sıcaklık ölçüm biriminin selsius olduğunu belirtir.

°F = Bu sembol, sıcaklık ölçüm biriminin fahrenheit olduğunu belirtir.

CFM = Bu sembol "dakikada kübik feet" (hacimsel akış) birimini belirtir.

CMM = Bu sembol "dakikada metre küp" =  $m^3/dk$  (hacimsel akış) birimini belirtir.

X100 = bu sembol, ekranda gösterilen değerlerin 100 ile çarpıldığını belirtir.

X10 = bu sembol, ekranda gösterilen değerlerin 10 ile çarpıldığını belirtir.

m/s = bu sembol, ölçüm biriminin m/s olduğunu belirtir.

Ft/min = bu sembol, ölçüm biriminin ft/min olduğunu belirtir.

MPH = bu sembol, ölçüm biriminin mph olduğunu belirtir.

Km/h = bu sembol, ölçüm biriminin km/h olduğunu belirtir.

## <span id="page-3-0"></span>**3 KULLANIM**

## <span id="page-3-1"></span>**3.1 Rüzgâr hızı ölçümü**

- On/Off düğmesine basarak cihazı çalıştırınız. "VEL/FLOW" (4) tuşu ile hız fonksiyonunu seçiniz. Ekranda "VEL" sembolü gösterilir.
- "UNIT" (3) tuşuna basarak ölçüm birimini seçiniz.
- Akış yönünü saptayınız.
- Cihazın başını akış yönüne çeviriniz.
- Ölçüm değerinin sabitlenmesi için 2 saniye bekleyiniz.

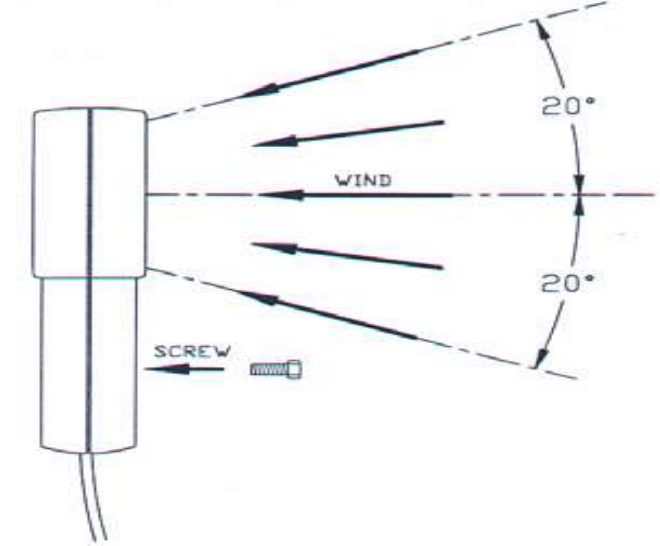

 En iyi ölçüm sonucu yakalamak için başlık açısını hava akımı yönünde 20 dereceye sabitlemeye çalışınız (resme bakınız).

#### <span id="page-3-2"></span>**3.2 Hava sıcaklığı ölçümü**

- Hava hızı ölçümünde otomatik olarak hava sıcaklığı ölçümü de yapılır.
- °C / °F (6) tuşu ile sıcaklık birimini seçiniz.
- Ölçüm başlığını hava akımı yönüne tekrar getiriniz / sıcaklık gösterilir.

**Instruments** 

## <span id="page-4-0"></span>**3.3 Hava hacimsel akış ölçümü**

- On/Off düğmesine basarak cihazı çalıştırınız. "VEL/FLOW" (4) tuşu ile flow / akış fonksiyonunu seçiniz. Ekranda "FLOW" sembolü gösterilir.
- "UNIT" tusu ile CFM veya CMM birimlerinden birini seciniz.
- Ekranın üst kısmında en son seçilmiş olan alan tipi gösterilir. Yeni bir alan çeşidi girmek için AREA (0) tuşuna basınız. Aşağıdaki dört sembol yeniden doldurulabilir hale gelir.
- OPTION tuşuna ekranda "AVE" "2/3VMAX" sembolleri gösterilmeyene kadar bir kaç kez basılır. Sayısal tuşları kullanarak sayısal değer girişi yapılır. Bu dört sembole yeni sayısal değerler girildikten sonra "ENTER" tuşu ile işlem onaylanır. 4 sayı girişi yapıldıktan ve ENTER'a basıldıktan sonra cihaz alan fonksiyonundan çıkış yapar.
- Yaklaşık akış yönünü tespit ediniz.
- Anemometre başını hava akışına çeviriniz.
- 2 saniye bekleyerek ölçüm sonucunun sabitlenmesini sağlayınız.
- Gösterilen hacimsel akış değeri, akış hacmi ve yüzey ürünüdür.

## <span id="page-4-1"></span>**3.4 Hava hacimsel akışını 2/3 hava hızı ile ölçüm**

- On/Off düğmesine basarak cihazı çalıştırınız. "VEL/FLOW" (4) tuşu ile flow / akış fonksiyonunu seçiniz. Ekranda "FLOW" sembolü gösterilir.
- "UNIT" tusu ile CFM veva CMM birimlerinden birini seciniz.
- Ekranın üst kısmında en son seçilmiş olan alan tipi gösterilir. Yeni bir alan çeşidi girmek için AREA (0) tuşuna basınız. Aşağıdaki dört sembol yeniden doldurulabilir hale gelir.
- "OPTION" tuşu ile "2/3VMAX" seçiniz.
- Yaklaşık akış yönünü tespit ediniz.
- Anemometre başını hava akışına çevirerek sabit tutunuz.

## <span id="page-4-2"></span>**3.5 Ortalama hacimsel akış ölçümü**

- On/Off düğmesine basarak cihazı çalıştırınız. "VEL/FLOW" (4) tuşu ile flow / akış fonksiyonunu seçiniz. Ekranda "FLOW" sembolü gösterilir.
- "UNIT" tuşu ile CFM veya CMM birimlerinden birini seçiniz.
- Ekranın üst kısmında en son seçilmiş olan alan tipi gösterilir. Yeni bir alan çeşidi girmek için AREA (0) tuşuna basınız. Aşağıdaki dört sembol yeniden doldurulabilir hale gelir.
- "OPTION" tuşu ile "AVE" seçiniz.
- Ekranın üst kısmındaki sayıları silmek için "START" tuşuna basınız.
- Yaklaşık akış yönünü tespit ediniz.
- Bir serbest ölçüm noktasını bulunuz ve ortalama değer için "NEXT" tuşuna basınız. Ekranın üst kısmındaki değer gerçekleştirilen bilgilendirme sayısını belirtir (12'ye kadar mümkündür)

## <span id="page-4-3"></span>**3.6 Ölçüm değerini tutma**

Ekranda gösterilen değeri "dondurmak" için "HOLD" tuşuna basınız.

#### <span id="page-5-0"></span>**3.7 MIN/MAX değerleri**

 Minimum ve maksimum hız, sıcaklık ve hacimsel akış değerlerini tutmak için "MAX/MIN" tuşuna basınız.

### <span id="page-5-1"></span>**3.8 Ölçüm değerini kaydetme**

- Bir veri grubunu "anlık" kayıt için (ölçüm kotası 0) ölçüm kotasını SAMPLE tuşu ile ("VEL" modunda) 0'a ayarlayınız. (önceki ölçüm kotası gösterilir)
- "0" değerini yazınız ve "ENTER"a basınız.
- "ENTER" tuşuna her basıldığında ekranda gösterilen değer dâhili hafızaya kaydedilir (pil bitse bile hafıza silinmez)

#### <span id="page-5-2"></span>**3.9 Ölçüm değerini sürekli kayıt**

- "VEL" modunda "SAMPLE" tuşu ile ölçüm kotasını seçiniz (1'den 240'a). Ekranın üst kısmında önceki ayarlanan ölçüm kotası gösterilir.
- İstediğiniz değeri girdikten sonra "ENTER" tuşuna basınız.
- "ENTER" tuşuna basıldığında gösterilen bütün değerler hafızaya kaydedilecektir. (önceden girilen ölçüm kotası aralığında). "REC" sembolü, cihazın kayıt halinde olduğunu belirtir.. Hafıza kapasitesi maksimum 2000 veri gurubudur.
- Veri kaydını durdurmak isterseniz "REC" tuşuna tekrar basınız.

**DİKKAT:** Kayıt sırasında cihaz kapatılırsa veya pil bitmesi nedeniyle kapanırsa bütün veriler kaybolur. Eğer cihaz kayıt halindeyse ve hafıza dolarsa cihaz kapanır ama kaydedilen bütün değerler hafızada tutulur.

#### <span id="page-5-3"></span>**3.10 Kayıtlı verileri sıralı halde görüntülenmesi**

- "READ" tuşuna basarak bütün kayıtlı veriler ekrana getirilebilir. Veri grubu sayısı (RECORD NUMBER) ayrıca ekranda gösterilir.
- READ modundan çıkmak için RESET tuşuna basınız.

## <span id="page-5-4"></span>**3.11 Kayıtlı verileri isteğe göre görüntüleme**

- Cihaz READ modundayken istenilen ölçüm verileri seçilebilir. SAMPLE tuşuna basarak istediğiniz veri grubu sayısını yazabilirsiniz.
- READ tuşuna basınız, seçilen veriler ekranda gösterilir.
- READ modundan çıkmak için RESET tuşuna basınız.

#### <span id="page-5-5"></span>**3.12 Değerlerin her biri için 15 byte adımlarda bir PC'ye veya Laptopa aktarımı**

 "RS232" tuşuna cihazı on/off tuşu ile açarken aynı anda basınız. Ekranda RS232 sembolü gösterilir. 15 bytes/sn olarak cihazdan çıkışa aktarım yapılır.

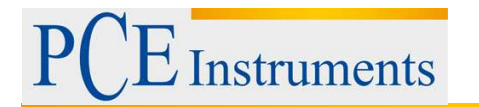

#### <span id="page-6-0"></span>**3.13 Veri aktarımında veri formatı (15 bytes)**

- Byte1: 0D (hex)

- Byte2: bit4: hız OL, bit5: yüzey OL, bit6: sıcaklık OL
- Byte3: 0: m/s, 1: ft/min, 2: knots, 3: km/h, 4: MPH

- Byte4: bit2: MAX, bit3: MIN, bit4: 0-VEL, 1: FLOW, bit5: 0-DEGREE C, 1-DEGREE F, bit7: RS-232

- Byte5: bit0: 0-CMM, 1-CFC, bit3: Low Battery, bit4: sıcaklık –OL, bit5: AVE, bit6: 2/3Vmax, bit7:

#### Instant

- Byte6: alt onluk değer LCD
- Byte7: üst onluk değer LCD, bit2: x1, bit3: dp1, bit4: dp2, bit5: dp3
- Byte8: Pozisyon 3, LCD'nin üst kısmında
- Byte9: Pozisyon 2, LCD'nin üst kısmında
- Byte10: Pozisyon 1, LCD'nin üst kısmında
- Byte11: Pozisyon 0, LCD'nin üst kısmında
- Byte12: Pozisyon 3, LCD'nin alt kısmında
- Byte13: Pozisyon 2, LCD'nin alt kısmında
- Byte14: Pozisyon 1, LCD'nin alt kısmında
- Byte15: Pozisyon 0, LCD'nin alt kısmında

#### <span id="page-6-1"></span>**3.14 Kayıtlı tüm verilerin PC'ye aktarımı (tam indirme)**

Kayıtlı ölçüm verilerini PC'ye aktarım için "D"ye basınız, "D.LOAD" (5) tuşu ile bütün verileri RS232 girişine gönderir.

#### <span id="page-6-2"></span>**3.15 Kayıtlı verilerin hepsini silme**

 CLEAR tuşuna basarken ON tuşu ile cihazı çalıştırınız. Kayıtlı ölçüm verilerinin hepsi silinir.

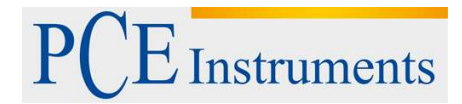

## <span id="page-7-0"></span>**4 WINDOWS İLE UYUMLU YAZILIM**

Cihazdaki değerleri direkt olarak PC'de göstermek için cihazın RS-232 arayüzü aktif hale getirilmelidir. "RS-232" (1) tuşuna cihazı ON/OFF tuşu ile açarken basınız. Ekranın üst kısmında RS232 sembolü gösterilir.

#### <span id="page-7-1"></span>**4.1 Genel açıklama**

Program açıldığında PC'nin girişlerinden birine takılı olan anemometre otomatik olarak bulunur. Eğer herhangi bir bağlantı, serbest bir giriş bulunmazsa "No communication port" mesajı verilir ve program kapanır. Eğer bağlantı başarılı ise resimde gösterilen gibi bir ekran belirir.

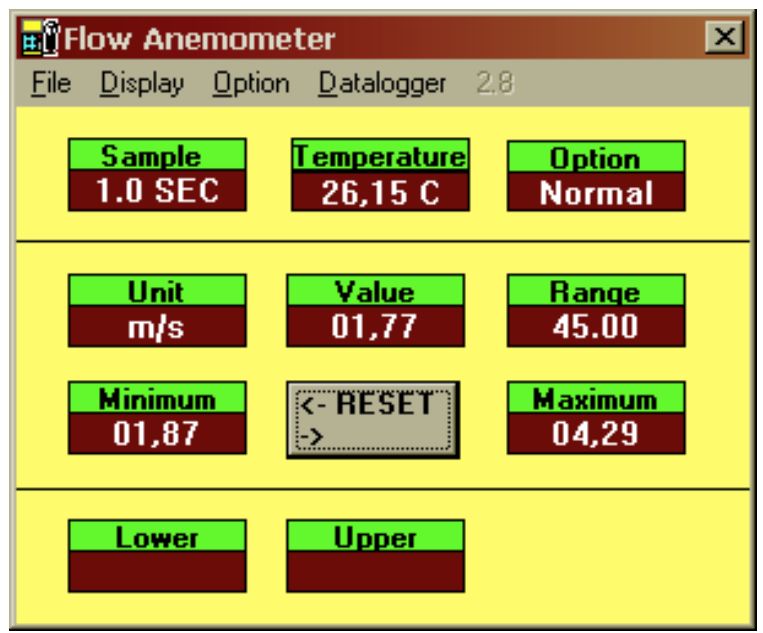

- Sample: Sample değeri ölçüm kotasıdır.
- Temperature: havanın sıcaklığı
- $-$  Option: Ekran opsiyonu = MAX, MIN, AVE, 2/3Vmax
- Unit: ölçüm birimi (m/s, ft/min, knot, mph, km/h, CFM veya CMM
- Value: anemometrenin ölçüm değeri
- Range: ölçüm aralığı
- Minimum: minimum değeri, ölçülen en küçük değer
- Reset: kayıtlı minimum ve maksimum değerlerini silme
- Maximum: maksimum değeri, ölçülen en büyük değer
- Lower: belirlenen ölçüm aralığındaki en küçük değer
- Upper: belirlenen ölçüm aralığındaki en büyük değer

## <span id="page-7-2"></span>**4.2 File / dosya**

File opsiyonuna basıldığında pull-down menüde 6 opsiyon gösterilir:

- Name (isim)
- Start recording (kayda başla)
- $-$  End recording (kaydı bitir)

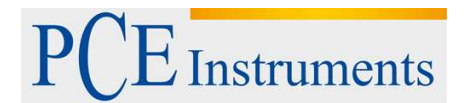

- VIEW (görüntü)
- Plot Data from File ( veri yazdırma)
- EXIT (çıkış)

Aşağıdaki resimde VIEW penceresi görülmektedir.

- **File:** Bu opsiyon ile veri klasörü açılır. Kullanıcıya dosya adı sorulur. İsim girildikten sonra ve ENTERa basıldıktan sonra bir veri bloğu okunabilir. Okunabilecek veri sayısı hafıza kapasitesine bağlıdır.
- **Block Read:** Okunacak blok miktarını belirtir.
- **Records Read**: okunacak veri grubu miktarını belirtir.
- **Chars./Rec:** okunacak karakter miktarını belirtir.
- **Current Block:** o anda gösterilen bloğun sayısıdır.
- **Selected:** o anda gösterilen veri grubu sayısıdır.

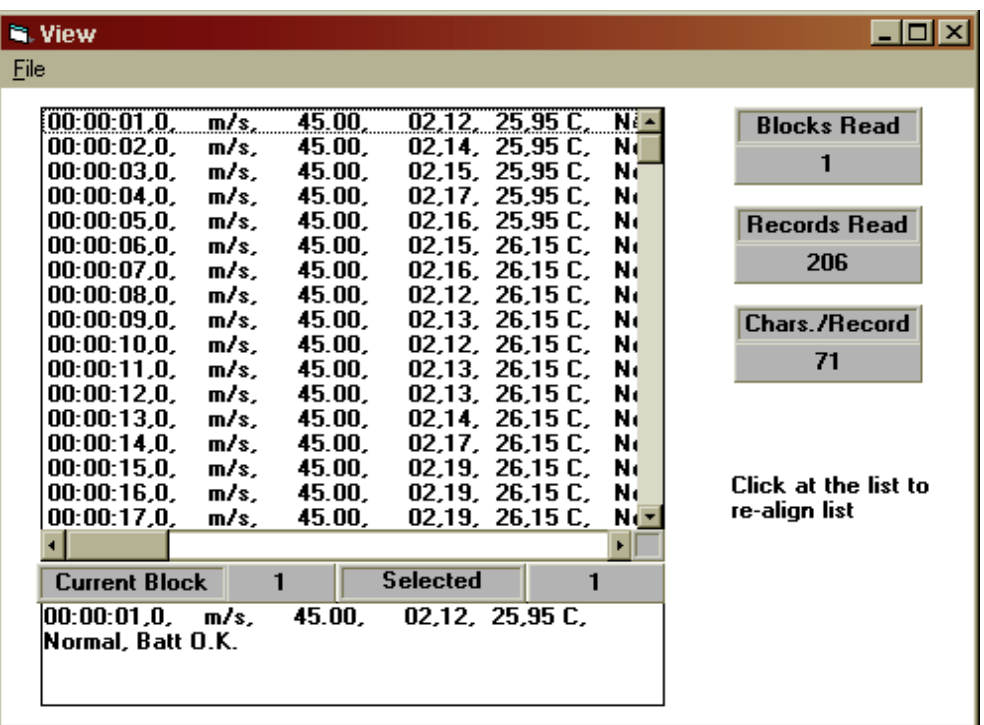

#### <span id="page-8-0"></span>**4.3 Veri tabanından veri yazdırma**

Eğer "Plot Data From File" opsiyonu ana pencerede seçilmiş ise veri eğrisi yazdırılabilir. **File:** yazdırma için veri gurubunu açma **Select:** seçim **Scale:** Y eksen skalasını değiştirme **X label:** X ekseninde gösterilecek sıklığı seçme **Title:** X/Y eksenlerinde atama girişi **Grid:** Oryantasyon hatları (dikey ve yatay) **Zoom:** görüntüyü yakınlaştırma **Clear:** grafik yüzeyini silme **Print:** yazdırma

Kullanım Kılavuzu

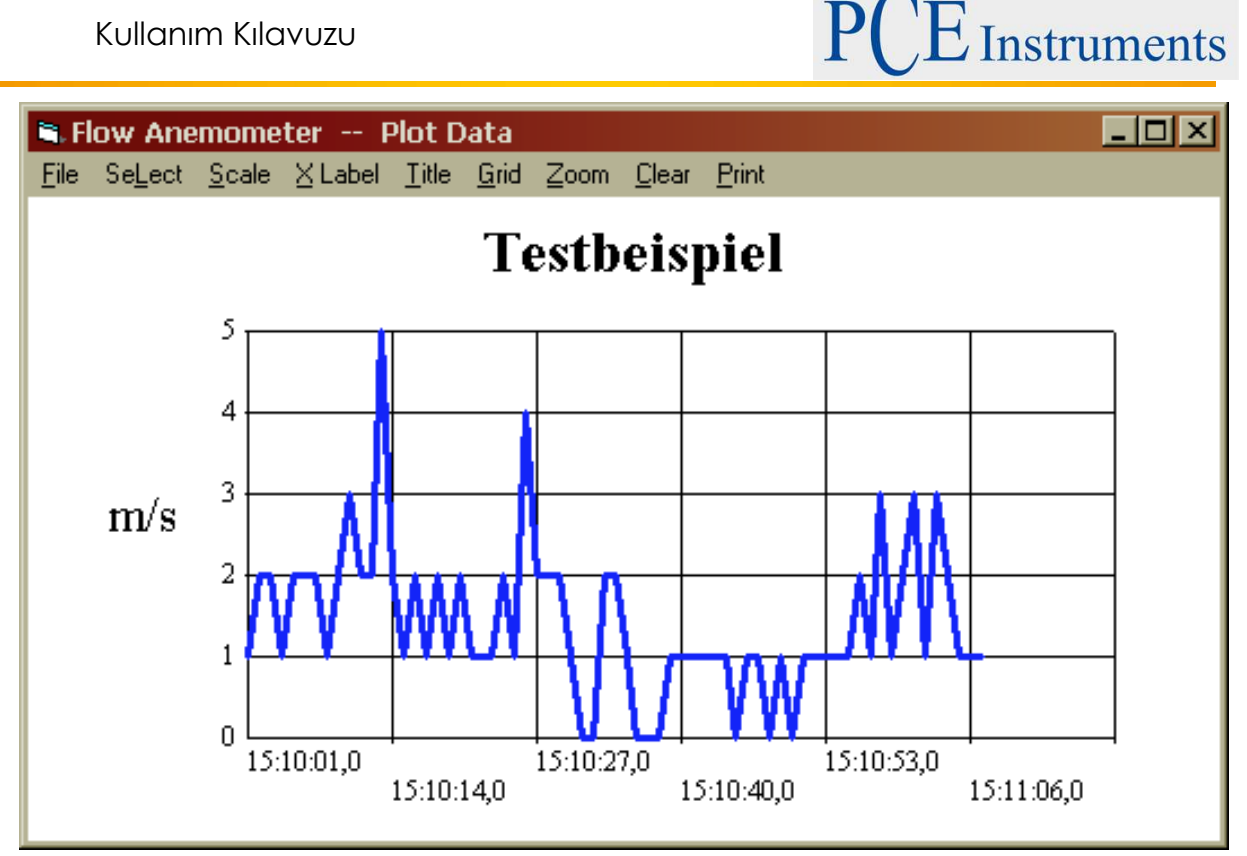

## <span id="page-9-0"></span>**4.4 Ekran**

Ekranın 4 opsiyonu bulunmaktadır: dijital, analog, liste, grafiksel sunum. Standart görüntü dijital ekrandır.

"CTRL+D" ye basılırsa dijital ekran gösterilir.

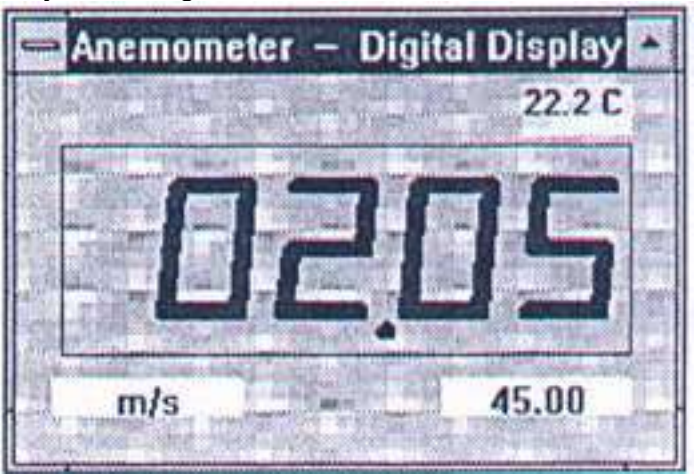

"CTRL+G" ye basılırsa grafik ekranı gösterilir.

 $\vec{\mathbf{\Sigma}}$  Instruments

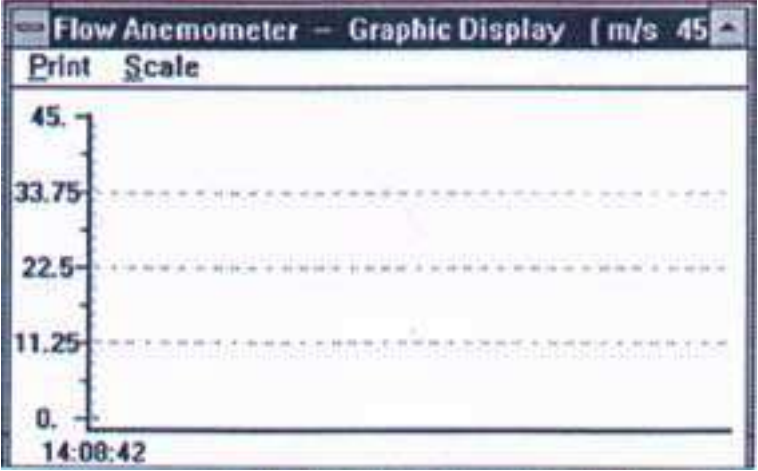

"CTRL+A" ya basılırsa analog ekran gösterilir.

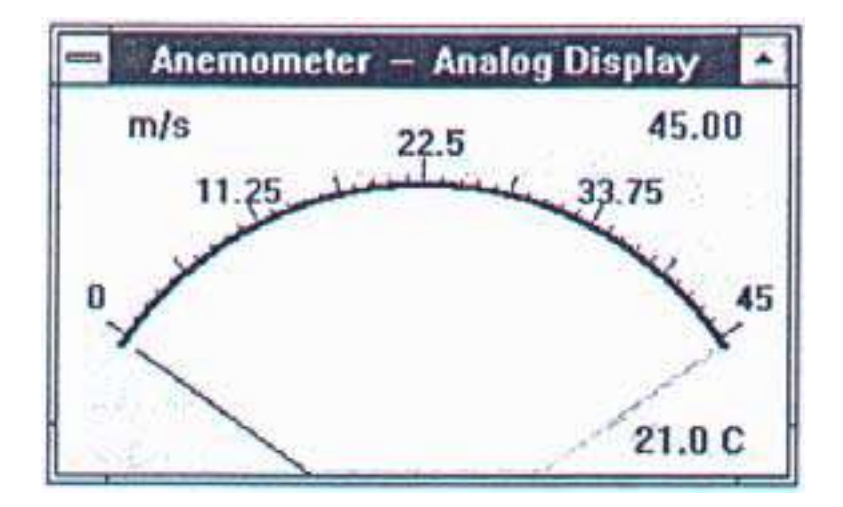

"CTRL+L" ye basılırsa liste ekran gösterilir.

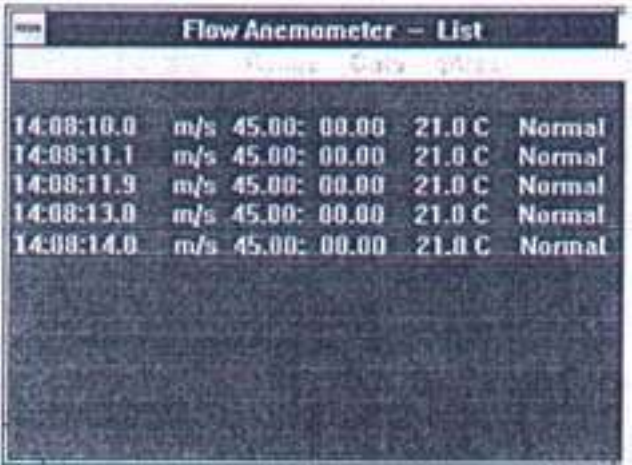

Grafik ekran gösteriminde iki opsiyon bulunur: "PRINT" / "SCALE". SCALE opsiyonu iki ekseni modifiye etmeye imkân tanır. PRINT opsiyonu yazdırma için kullanılır.

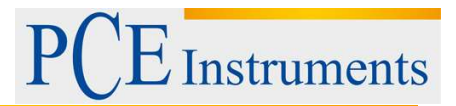

## <span id="page-11-0"></span>**4.5 Data Logger**

CALIBRATION DATA: cihazın bir kalibrasyon laboratuarında kullanılan kayıtlı kalibrasyon verilerini gösterir.

DATALOGGER SETUP: burada ölçüm kotaları ve veri grubu sayısı gösterilir.

Time: veri güncellemesi için kullanılacak olan zaman girişi

Download: bu tuşa basılırsa veri tabanındaki son aktarım yapılacak dosya adının girilmesi istenir (.txt). 10 saniye sonra "D.LOAD" tuşuna download için basılabilir. Bütün kayıtlı veriler PC'ye aktarılır (ASCII-File).

# <span id="page-11-1"></span>**5 PİL DEĞİŞTİRME**

- 1. Cihazı kapatınız.
- 2. Pil haznesi kapağını çıkartınız (vidaları çıkartınız)
- 3. Eski pili çıkartarak yeni bir pil takınız. (9 V pil)
- 4. Pil haznesi kapağını yerine takarak vidalarını takınız.

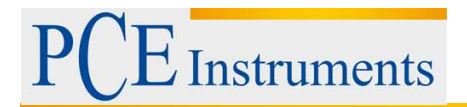

## <span id="page-12-0"></span>**6 Geri Dönüşüm**

Toksik olmalarından dolayı piller, ev türü atıklarla birlikte atılamazlar. Geri dönüşüm için pil toplama noktalarına bırakmalıdır.

Pil toplama noktası: PCE Teknik Cihazlar Paz. Tic. Ltd. Şti. Halkalı Merkez Mah. Pehlivan Sok. No.6/C Küçükçekmece / İstanbul

Cihazdan düzgün bir şekilde kurtulmak için bize gönderebilirsiniz. Cihazın parçalarını değerlendirebiliriz ya da cihaz, mevcut düzenlemelere uygun olarak bir geri dönüşüm şirketine gönderilir.

## <span id="page-12-1"></span>**7 İletişim**

Eğer ürün yelpazemiz veya ölçüm cihazı ile ilgili sorularınız olursa PCE Teknik Cihazları ile irtibata geçiniz.

#### **Posta:**

PCE Teknik Cihazlar Paz. Tic. Ltd. Şti Halkalı Merkez Mah. Pehlivan Sok. No.6/C 34303 Küçükçekmece / İstanbul

#### **Telefon**:

0212 471 11 47

**Faks:** 0212 705 53 93

**E-Posta:** info@pce-cihazlari.com.tr

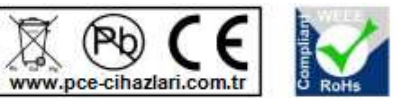

Bütün PCE Ürünleri CE ve RoHs sertifikalıdır.

WEEE-Reg.-Nr.DE69278128